# **Cal-E-Force Helpful Tips**

This document provides helpful tips and recommendations on avoiding errors while navigating the Cal-E-Force system.

## Forgotten Password

If you forget your password, quickly reset your password via the link on the login page as shown in the Resetting Your Password Reference Guide

# **Reports**

**Trainees with less than 8 hours:** Use the Trainee Total Hours report. Export the Details Only version of the report and sort/filter the Total Valid Hours column in Excel, as shown in the Accessing Reports Video Guide. Don't use the Trainees with 8 or more hours report

**Reports with 2+ contracts:**  To view a report for only one contract, you must filter the report by contract number, as shown in the Accessing Reports Reference Guide

### Uploading Files

- Save your completed upload file as a "**CSV (Comma delimited)**" if using a PC or a "**Comma Separated Values (.csv)**" if using a Mac **1**
- Don't use **commas** in your CSV (For example, use the number "1500" instead of "1,500") **2**
- Use the correct **headers** as shown on the upload standard template **3** file. Don't use old or edited headers in your CSV upload file. See the Reference Guides and Video Guides for uploads to help determine correct headers
- Avoid using incorrect **upload codes** when creating an upload file **4** by downloading the correct upload codes from the upload pages on Cal-E-Force or using the Reference Guides and Video Guides for uploads to determine upload codes
- To avoid incorrect **trainee IDs**, use the exact Trainee ID from Cal-E-Force when filling out the upload file. Don't add or remove any 0's from Trainee IDs when creating an upload file (I.e. Trainee ID was created as 00147 but user is incorrectly entering 147 on the upload CSV) **5**
- **Never reuse** a CSV. Make all edits while the file is still an Excel spreadsheet and then save as a CSV. If additional edits are needed, open a new Excel spreadsheet and save as a new CSV when done. **6**
- To identify upload errors, check your e-mail when the upload is complete. Cal-E-Force will send an e-mail to the address on file. Click on the **link** in the e-mail to access the **Upload Error Reports** as shown in the Upload Error Reports Video Guide **7**

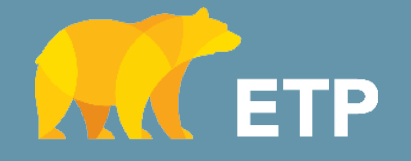

**For helpful Reference Guides & Video Guides, go to the [Cal-E-Force General Information pa](https://etp.ca.gov/managing-your-contract/cal-e-force-general-info/)ge on the ETP Website** 

# **Cal-E-Force Helpful Tips**

This document provides helpful tips and recommendations on avoiding errors while navigating the Cal-E-Force system.

## **INVOICING**

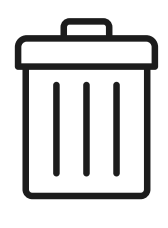

#### **Discarding an Invoice**

Don't leave the payment page after starting an invoice. This will automatically save a draft of the invoice. Continue to a page that contains the button, "Discard Invoice," and select this button as shown in the Discarding a Draft Invoice Reference Guide

#### **Reopening a Draft Invoice**

To recover a saved draft invoice, return to the Contract Detail Page and click on the Create Invoice button. Select the same type of invoice as your draft. You will be taken to the last saved draft of your invoice

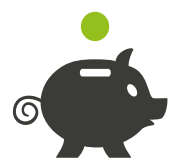

**Close-Out Invoice: Trainees with 8+ Hours** For all trainees with 8 or more hours who have not been claimed on progress payments, you must either (1) submit a first and second progress payment for the trainees or (2) drop the trainees as shown in the Mass Drop Trainees Reference Guide

#### **Timelines**

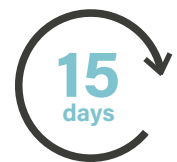

The standard turnaround time to process **Progress Payments** is 15 days

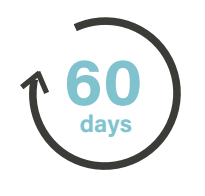

The standard turnaround time to process **Final** and **Close-out Payments** is 60 days

Invoices are processed on a first in, first out basis

Additional time may be required due to the availability of reported quarterly wages for verification of the retention requirements, and/or pending clarification of additional information, if needed

**Progress Payments:** Most contracts have an invoicing interval of 10 days for progress payments, meaning you must wait  $10+$  days from the time of your last progress payment before attempting to submit another to avoid receiving an error

**Final Payments:** Most contracts have an invoicing interval of 30 days for final invoices, meaning you must wait  $30+$  days from the time of your last final payment before attempting to submit another to avoid receiving an error

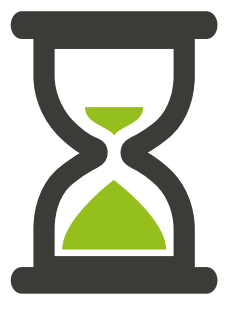

**For helpful Reference Guides & Video Guides, go to the Cal-E-Force General Information page on the ETP Website**